## **1. Switching to Local Mode**

The procedure for switching from RUN mode to Local mode differs depending on the V9 series model.

## **Advanced model**

1. Press one corner of the screen \*1 for at least 2 seconds and release your finger when there is a beep.

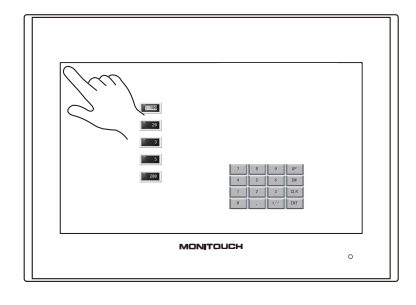

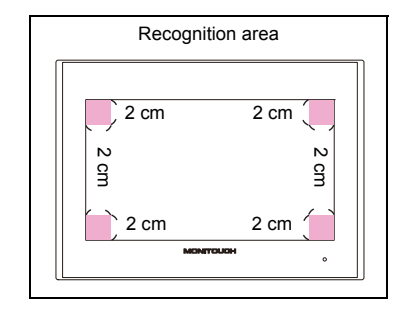

2. Then within one second, press a different corner <sup>\*1</sup> and hold for at least 2 seconds to display the system menu.

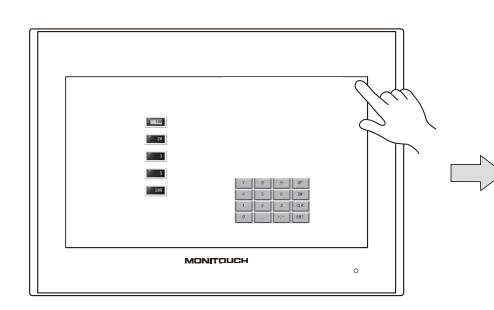

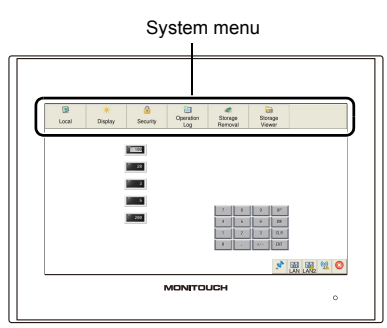

3. Press the [Local] switch on the displayed system menu.

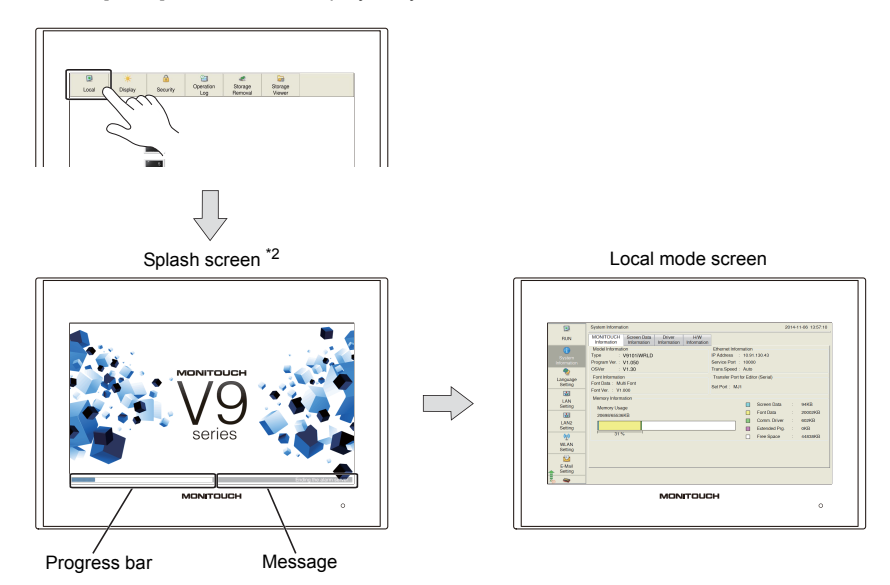

\*1 If any of the items given below are placed in a corner on the screen, the system menu will not be displayed. Be sure to press a corner where none of the items are placed. If these items are placed in all four corners of the screen, switch the screen to one that has open corners and perform the above procedure to display the system menu.

Switches, data display parts with switches, display areas, scrolling messages, slider switches, scroll bars, and table data display parts

\*2 The splash screen can be changed as desired. For details, refer to V9 Series Reference Manual 2.

## **Standard/Lite models**

Press the [SYSTEM] switch to display the system menu<sup>\*1</sup> and then press the [Local] switch <sup>\*2</sup>.

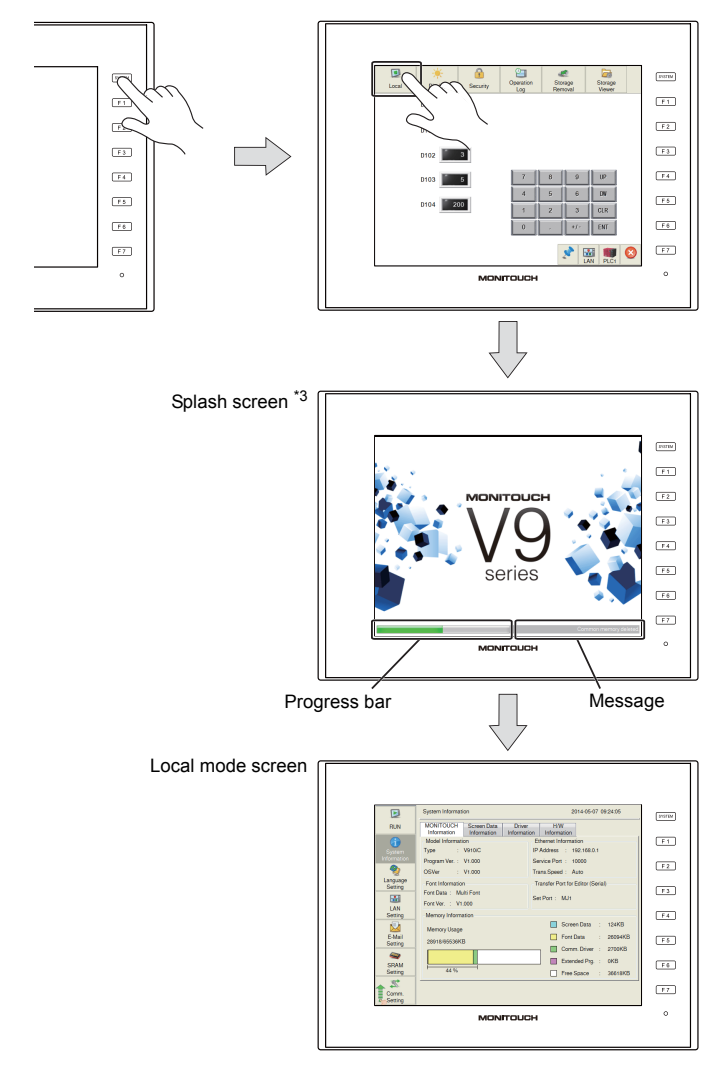

- \*1 If the system menu does not appear by pressing the [SYSTEM] switch, [System Switch Prohibited] is selected (page 1-6). To enable the [SYSTEM] switch, hold down the [F7] switch with the [SYSTEM] switch for the time specified for [Change-over Time] (max. 30 seconds). [Change-over Time] is set in the screen program.
- \*2 If the [Local] switch does not appear in the system menu by pressing the [SYSTEM] switch, [Mode Switch<br>Prohibited] is selected. To enable the switch, press the [SYSTEM] switch to display the system menu, and hold<br>down t [Change-over Time] is set in the screen program.
- \*3 The splash screen can be changed as desired. For details, refer to the V9 Series Reference Manual 2.

**2**